# Business Intelligence per i Big Data

*Esercitazione di laboratorio n. 7*

L'esercitazione ha come obiettivo l'interrogazione di una base di dati relazionale mediante query SQL su un DBMS Oracle XE.

#### **Passi preliminari**

Per svolgere l'esercitazione è necessario lavorare con un database (db) Oracle XE su cui è stato creato il database correttamente e con un client, da cui effettuare le interrogazioni al db. Per semplicità si CONSIGLIA di usare LiveSQL.

### *Svolgimento in remoto*

Oracle mette a disposizione una serie di servizi accessibili online, previa registrazione di un account. Per svolgere questa esercitazione è possibile usare:

a. Oracle LiveSQL: https://livesgl.oracle.com/. Questa piattaforma mette a disposizione alcune funzionalità per la pratica con il linguaggio SQL su server Oracle XE. Si può creare lo schema per l'esercitazione da *Schema -> Upload script*, selezionando lo script di creazione del database incluso nel materiale. A questo punto, sarà possibile eseguire delle query SQL dal tab *SQL Worksheet*.

# **Schema logico della basi di dati**

- FORNITORI ( **ID**, NOME, CITTA, PROVINCIA, LIVELLO)
- OGGETTI (**ID**, TIPO, COLORE, PESO)
- TEMPO (**ID**, DATA, MESE, ANNO)
- ACQUISTI (**ID\_FORNITORE, ID\_OGGETTO, ID\_TEMPO**, QUANTITA)

# **Schema**

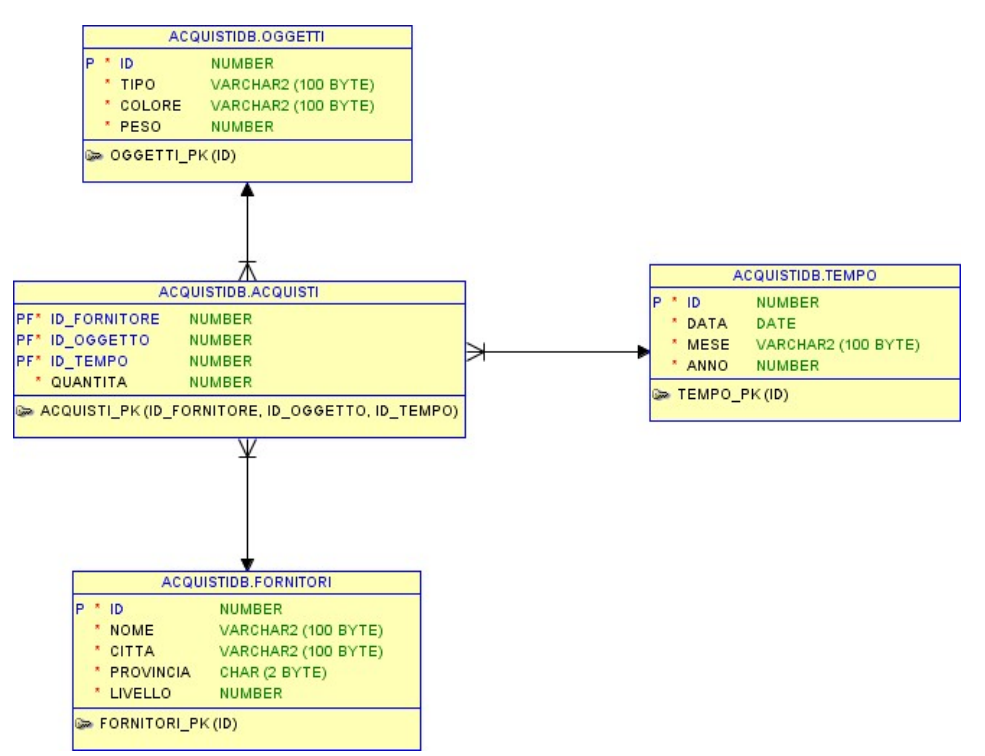

#### **Interrogazioni**

Dopo aver analizzato lo schema della base di dati, scrivere le interrogazioni SQL per ottenere le seguenti informazioni:

- 1. Visualizzare il codice e il nome dei fornitori che risiedono nella provincia di Torino.
- 2. Visualizzare tutti i dettagli dei fornitori che risiedono nella città di Torino.
- 3. Considerando solo i fornitori di almeno livello 5 e residenti nella città di Torino, selezionare il nome e il livello dei fornitori.
- 4. Selezionare il nome e il livello dei fornitori della città di Torino. Ordinare il risultato in ordine decrescente di livello.
- 5. Considerando solo i fornitori della città di Torino, le forniture del 10-03-2009 e gli oggetti di colore giallo, visualizzare il numero di oggetti forniti e la quantità totale fornita.
- 6. Visualizzare le città in cui risiedono i fornitori.
- 7. Visualizzare i tipi di oggetti che non sono disponibili in colore giallo.
- 8. Visualizzare gli oggetti di colore giallo forniti dai fornitori della città di Torino.
- 9. Visualizzare il nome e il livello dei fornitori che hanno un livello uguale al massimo livello presente.
- 10. Visualizzare per ogni oggetto la quantità totale fornita.
- 11. Selezionare le città in cui sono presenti almeno tre fornitori.
- 12. Per gli oggetti che nel 2008 sono stati forniti in quantità superiore a 4100 unità, visualizzare il codice e la quantità totale fornita.
- 13. Visualizzare per ogni oggetto il peso in grammi (supponendo che quello memorizzato all'interno della base di dati sia espresso in Kg).
- 14. Visualizzare il numero di fornitori che risiedono nella città di Torino.
- 15. Considerando solo i fornitori della città di Torino, visualizzare il livello dei fornitori pari al massimo, minimo e medio livello.
- 16. Per ogni data visualizzare la quantità totale di oggetti forniti.
- 17. Considerando solo i fornitori della città di Torino e le forniture del 2008, visualizzare per ogni oggetto il codice e la quantità totale fornita.
- 18. Per ogni città in cui è residente un fornitore e per ogni tipo di oggetto, visualizzare la quantità totale di oggetti di colore giallo forniti negli anni 2008 e 2009.
- 19. Per ogni data in cui è stato fornito almeno un oggetto in quantità totale superiore a 800 unità, visualizzare la data, il codice dell'oggetto e la quantità totale fornita.
- 20. Visualizzare il codice e il nome dei fornitori che hanno fornito tutti gli oggetti.
- 21. Visualizzare il codice, il nome e la città dei fornitori che hanno fornito almeno tutti gli oggetti forniti dal fornitore T1.
- 22. Visualizzare il nome e il livello dei fornitori per cui la quantità totale di oggetti forniti nel 2008 sia maggiore alla quantità totale di oggetti forniti nel 2009 dallo stesso fornitore.
- 23. Visualizzare il nome e il livello dei fornitori per cui la quantità totale di oggetti forniti nel 2009 sia maggiore della quantità media fornita da tutti i fornitori nel 2008.
- 24. Visualizzare il nome dei fornitori che hanno fornito solo oggetti di colore rosso.
- 25. Visualizzare il codice dell'oggetto per cui nel 2008 è stata fornita la massima quantità media (nel 2008).